## バーション確認手順およびアップデート手順

① 現在パソコンにインストールされている「丸ごとバックアップ」のバージョンを確認します。 「ヘルプ」 メニューから、「バージョン情報」 をクリックします。

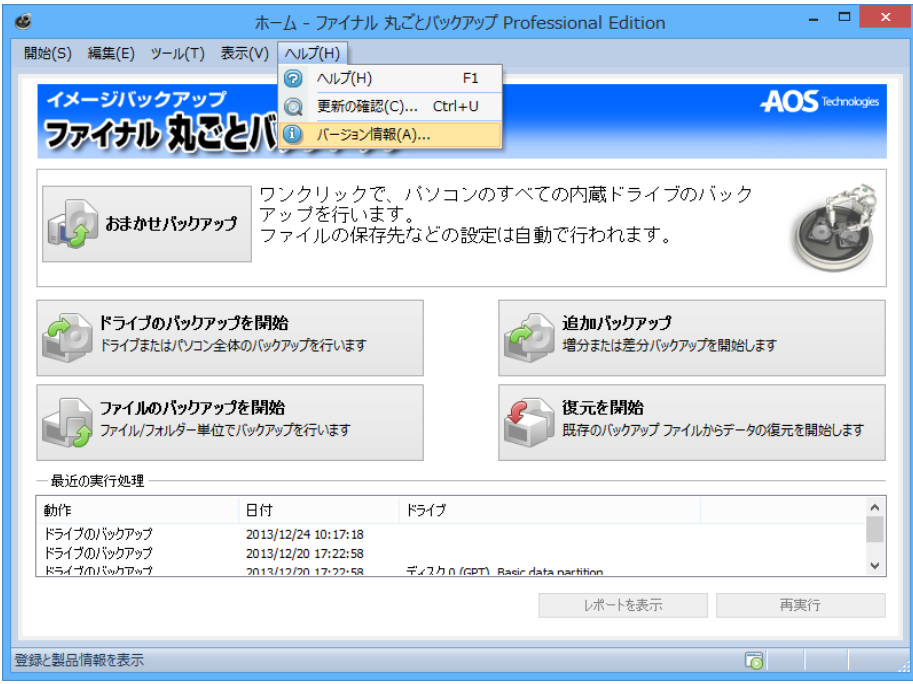

② バージョンを確認します

 「version7.81 Build 8」の場合は、Windows® 8.1で動作します。 「version7.81 Build 6」の場合は、③以降の手順を行ってください。

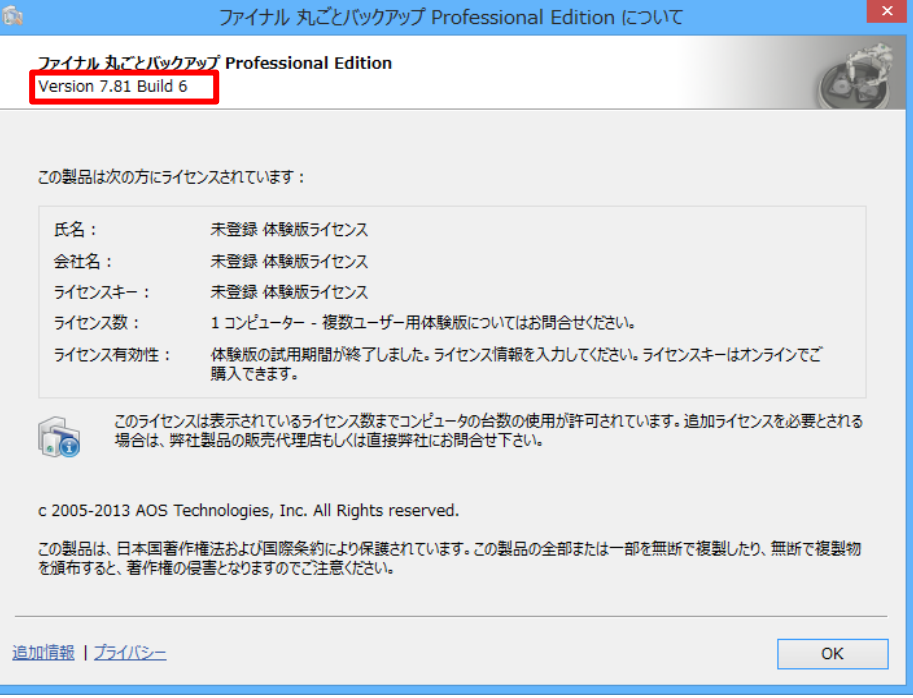

③ アップデートを始める前に、パソコン上の全てのプログラムを終了させておいてください。 「ヘルプ」から「更新の確認」を選択

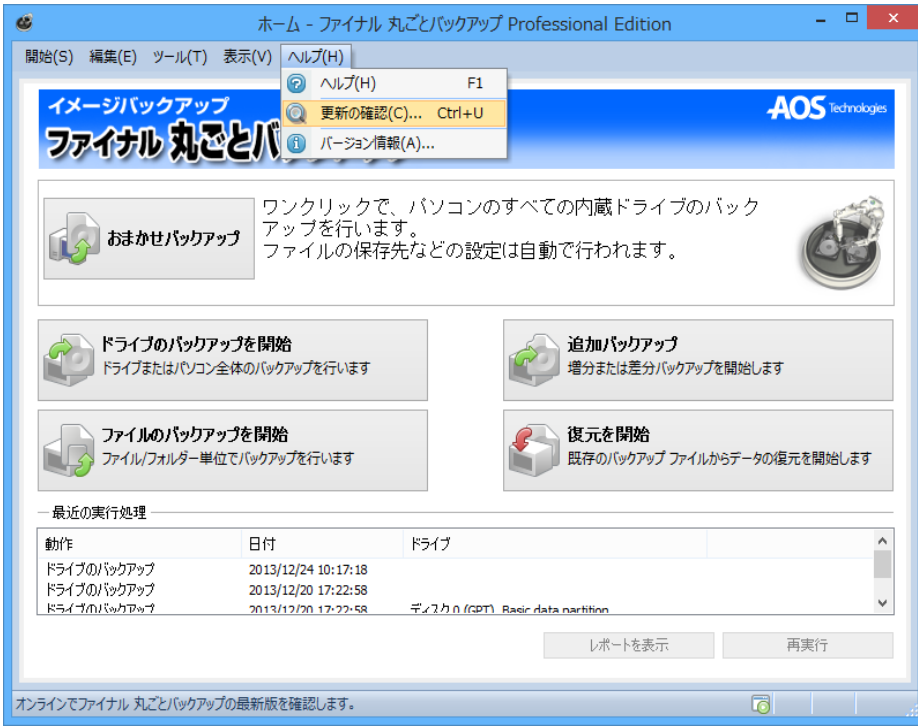

④ 自動更新プログラム」画面で「利用可能なバージョン」を確認し 「インストール」をクリックします。

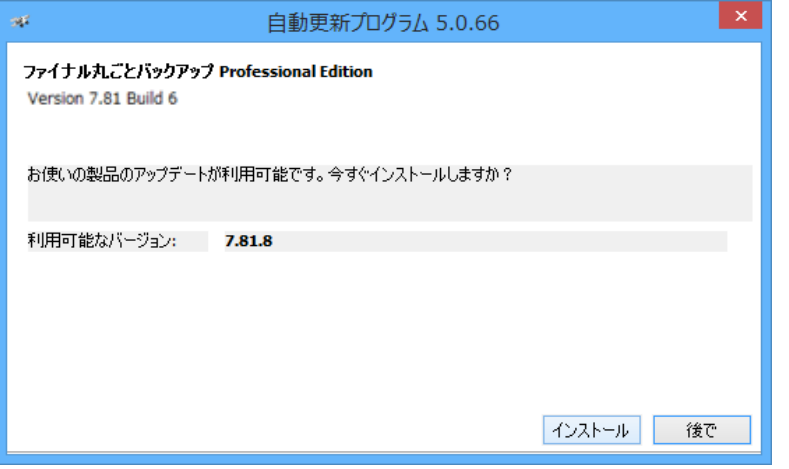

## ⑤ インストールが開始されます。

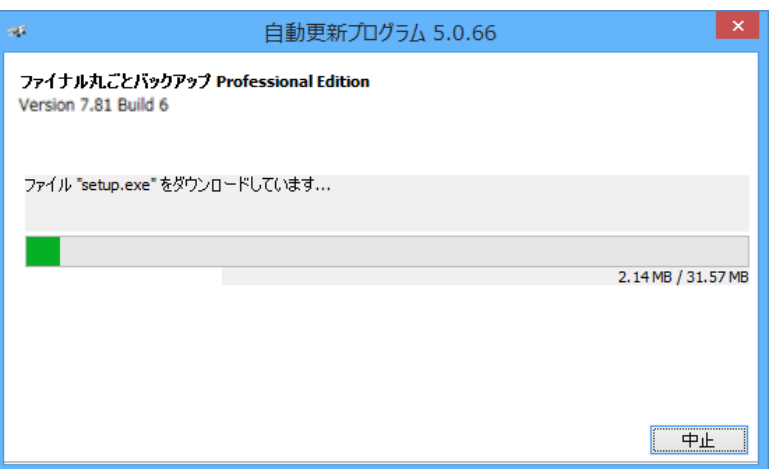

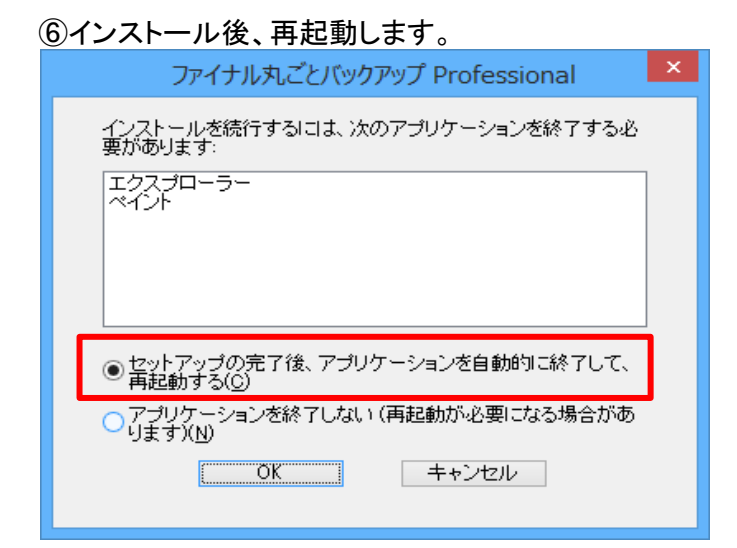

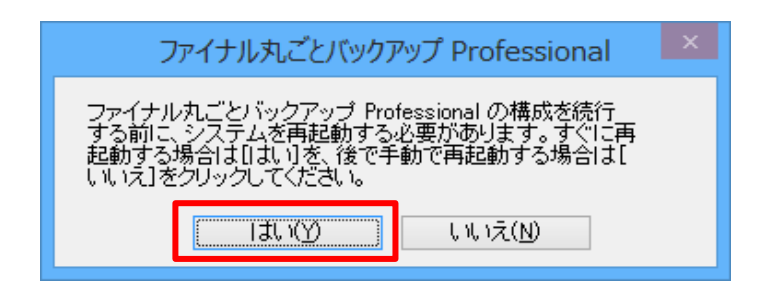

## ⑦再起動後、ソフトを起動し、「ヘルプ」から「バージョン情報」を確認。

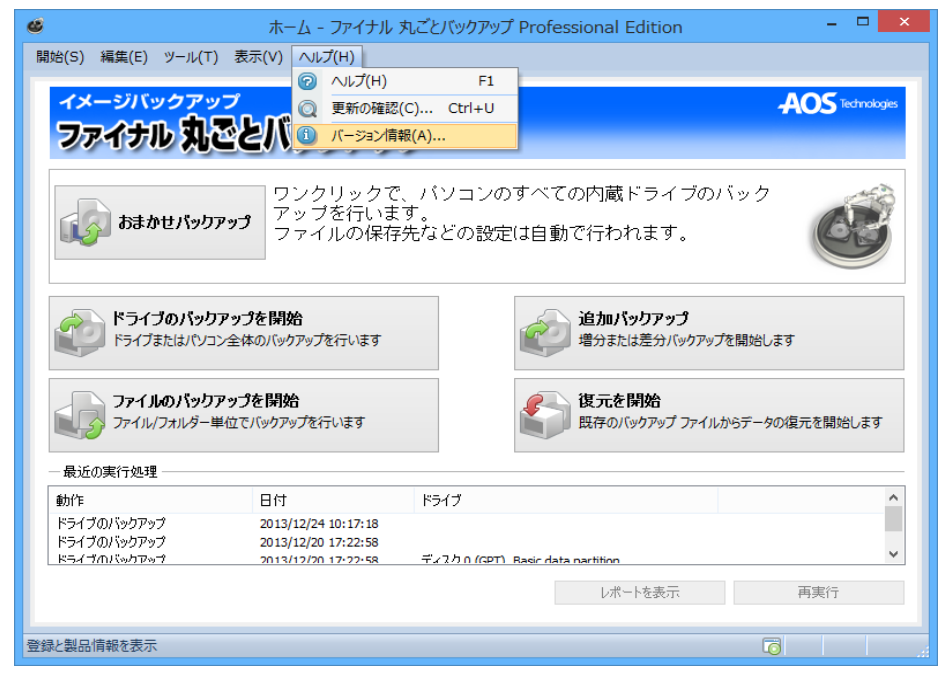

## ⑧バージョンが「version7.81Build 8」になっているのを確認して「OK」をクリックして、終了します。

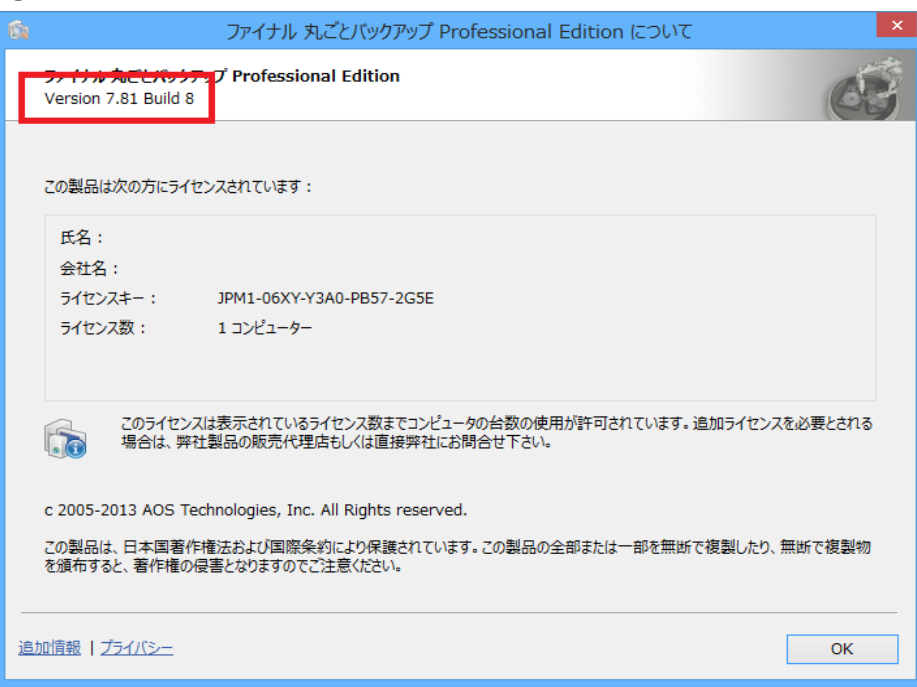